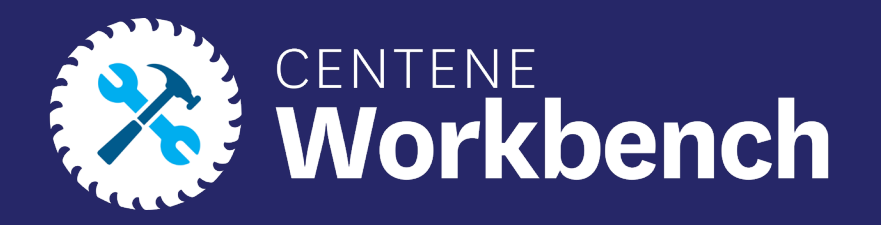

wellcare

# **PingOne Single Sign-On (SSO) Portal**

User Guide

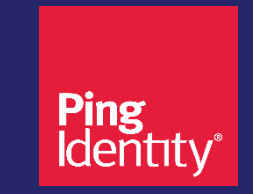

Confidential and Proprietary Information

Last updated: Mar 2022- NK

## Purpose of this Document

#### **With this guide, all users will be able to:**

• Use the PingOne Single Sign-On (SSO) Portal to access **Centene Workbench** and the **Custom Point Materials Portal** via a personalized single sign-on access link

#### **Icon Use:**

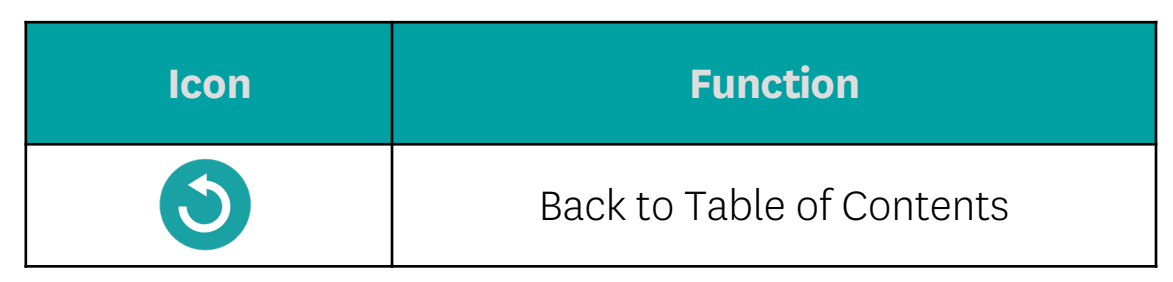

## Table of Contents

[Receiving Email Invitation to Complete Single Sign-On Registration](#page-4-0) 

[Setting Up Your Single Sign-On Portal](#page-6-0)

[Navigating In Your Single Sign-On Portal](#page-11-0)

[Forgotten Password / Password Reset](#page-16-0)

#### **Receiving Email Invitation to Complete Single Sign-On Registration**

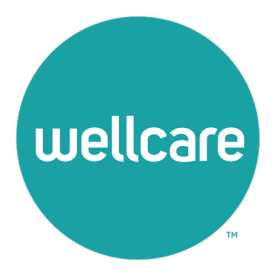

#### <span id="page-4-0"></span>Receiving Email Invitation to Complete Single Sign-On Registration

- You will receive an email invitation similar to the image below, with the Subject **Centene: Complete Your PingOne Single Sign-On Registration.**
- The email will include your SSO portal username (which is your **NPN**), a **temporary password**, and a **URL link.**
- By selecting the URL link provided, you can begin the process of setting your permanent credentials.

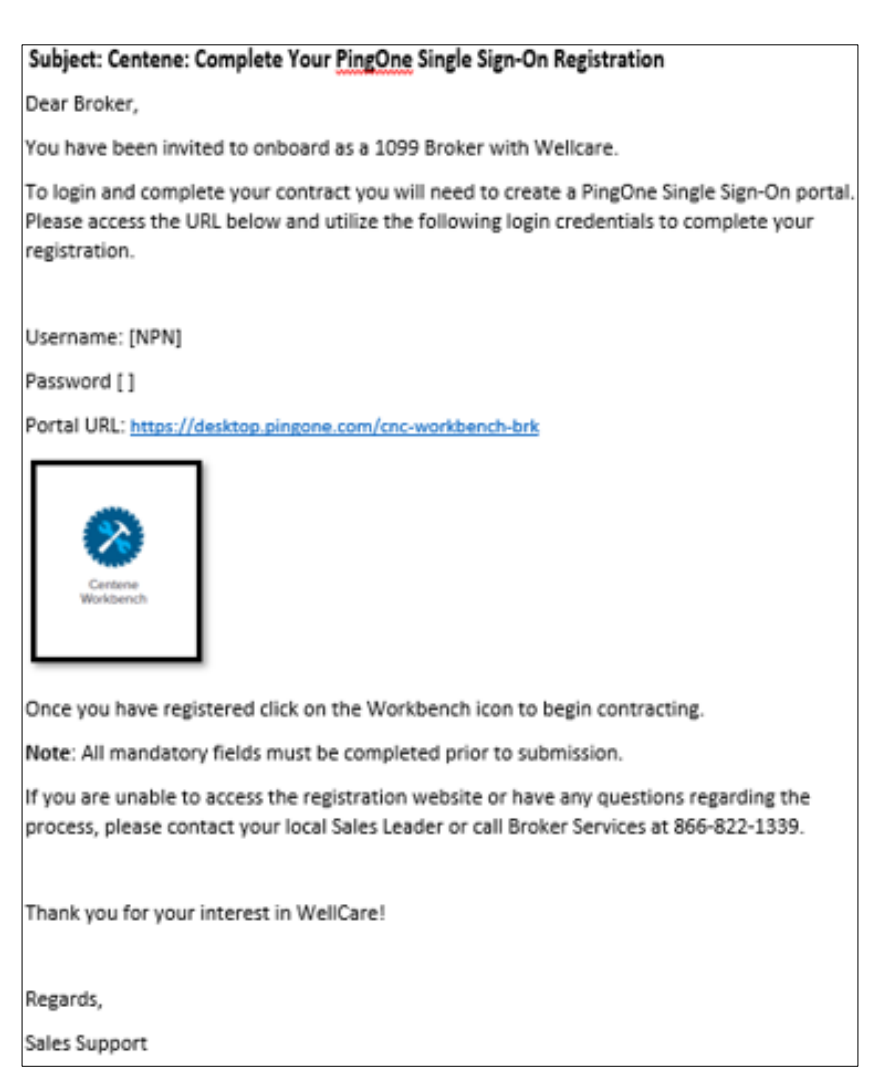

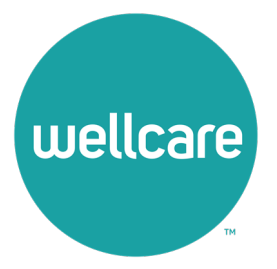

- <span id="page-6-0"></span>The portal URL link in the email will redirect to the Single Sign-On page.
- 2. Type your **NPN** in the **Username field** and the **temporary password** (provided in the invite email) in the **Password** field, and select **Sign On.**

**Note:** If you did not receive the introductory email with log-in credentials, select the following link (or copy / paste it to your internet browser), and use the instructions in the **FORGOTTEN PASSWORD / PASSWORD RESET** [section of this presentatio](#page-16-0)n to complete portal set up:

**<https://desktop.pingone.com/cnc-workbench-brk>**

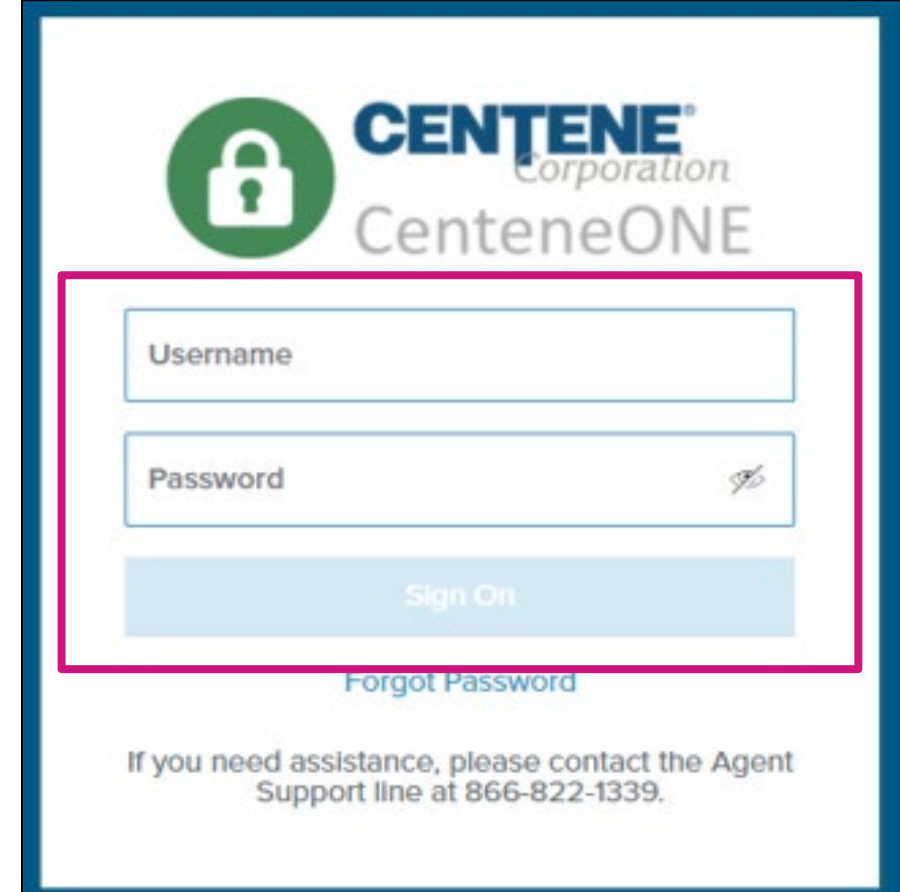

3. The **Change Password** screen will appear. Change your password by entering the temporary one in the **Current Password** field and a new password that meets the minimum password requirements in the **New Password**  and **Verify New Password** field. (Take a moment to note your password in a secure location.)

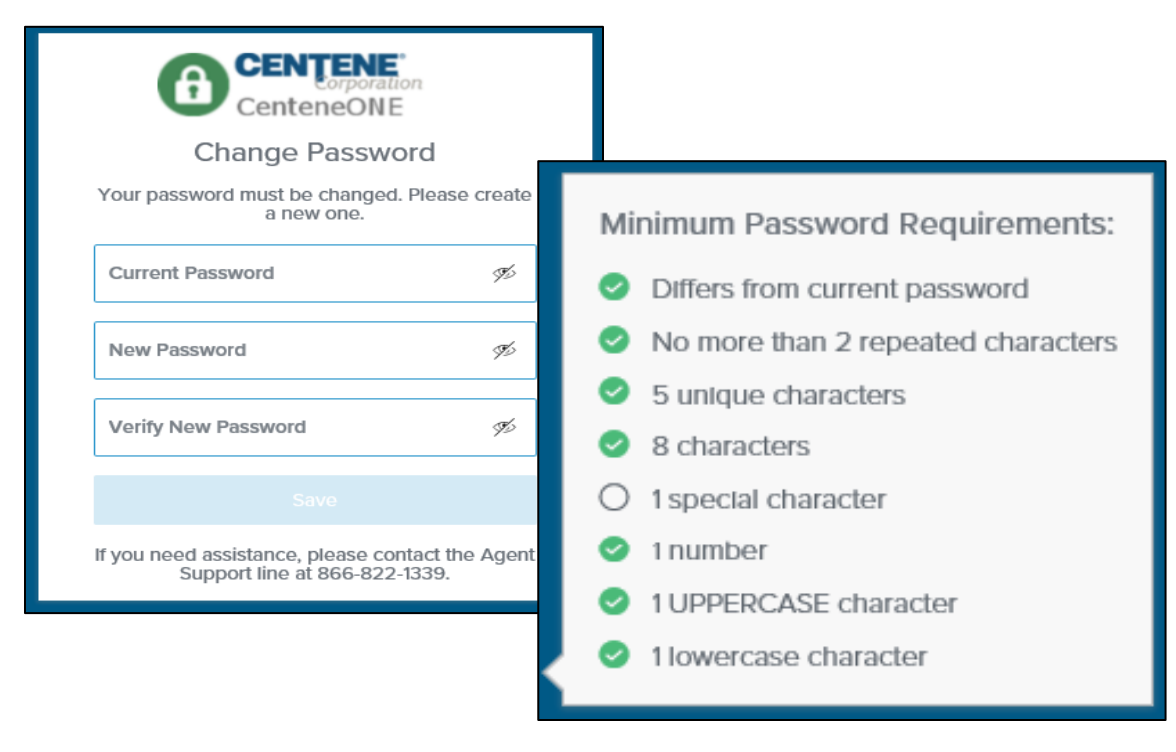

**Note:** If the new passwords entered do not match, a red triangle will appear on the right side of the **New Password** and **Verify New Password** fields. Correct the entries so that the fields match.

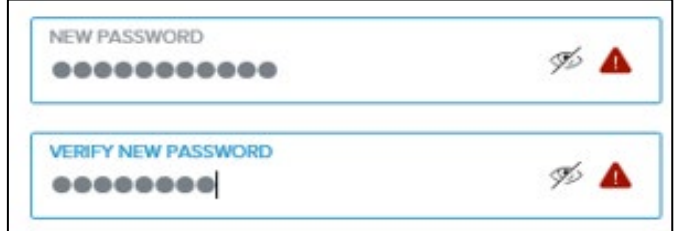

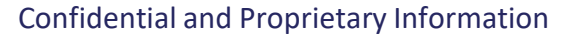

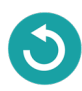

When matching and compliant passwords have been entered in the **New Password** and **Verify New Password** fields, a green circle with a checkmark will appear in the **New Password** and **Verify New Password** fields. The **Save** button will become active.

Select the **Save** button.

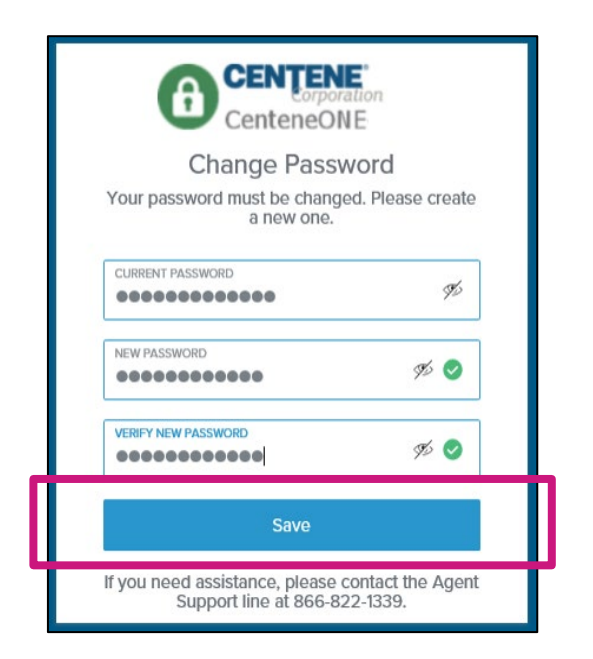

5. If you only have an email on file, a code will be sent to your email and you will advance to an authentication code entry screen. If you have both an email and a cell phone number on file, an authentication option screen will appear.

Select the **Email** option or the **Text Message** option, based on your preference. (Selecting **Text Message** will text an authentication code to the cell phone number on file. Selecting **Email** will email the code to the email address on file.)

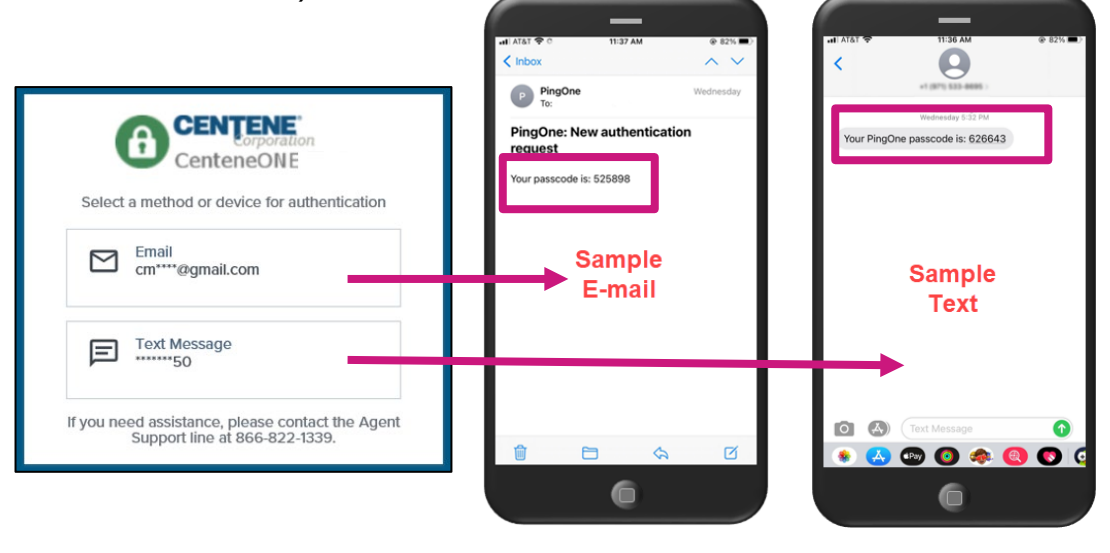

6. When the authentication code entry screen appears, type the code you received via email or text in the **Passcode** field. (Notice that the screen will tell you where the passcode was sent to, in case you cannot locate it.)

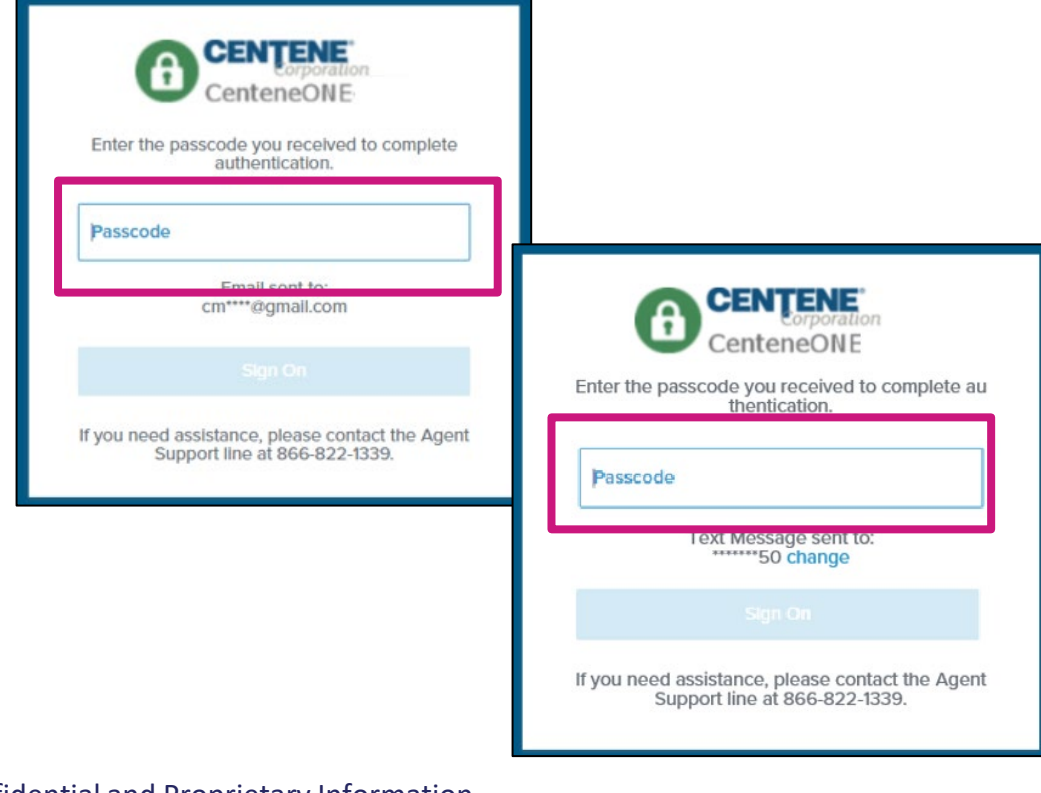

7. After populating the authentication code in the **Passcode** field, the **Sign On** button will become active. Select the **Sign On** button.

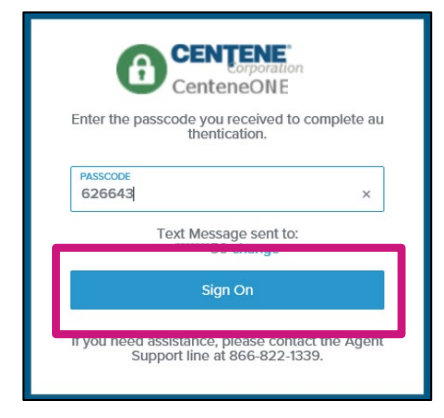

**Note:** If you entered the wrong code, the **Invalid passcode** error will appear. Correct the code and select the **Sign On** button.

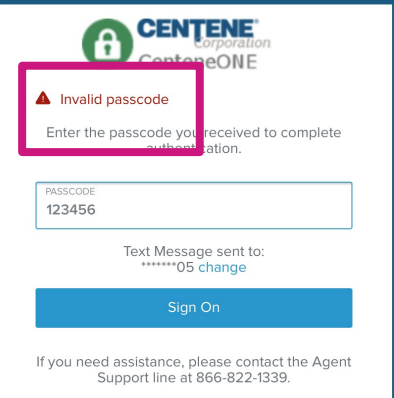

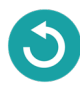

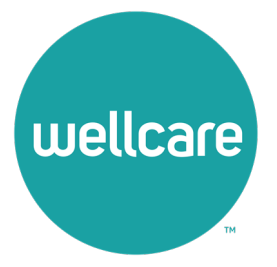

<span id="page-11-0"></span>1. Upon selecting the **Sign On** button, you will be routed to the **PingOne Single Sign-On Portal**. Select the **Get Started button.** 

You will be provided with some navigational tips regarding the portal.(If you select the **Dismiss** link, you will bypass the additional information.)

2. Notice the **Application Menu** button. It will allow you to toggle the application categories.

#### Select the **Next** button.

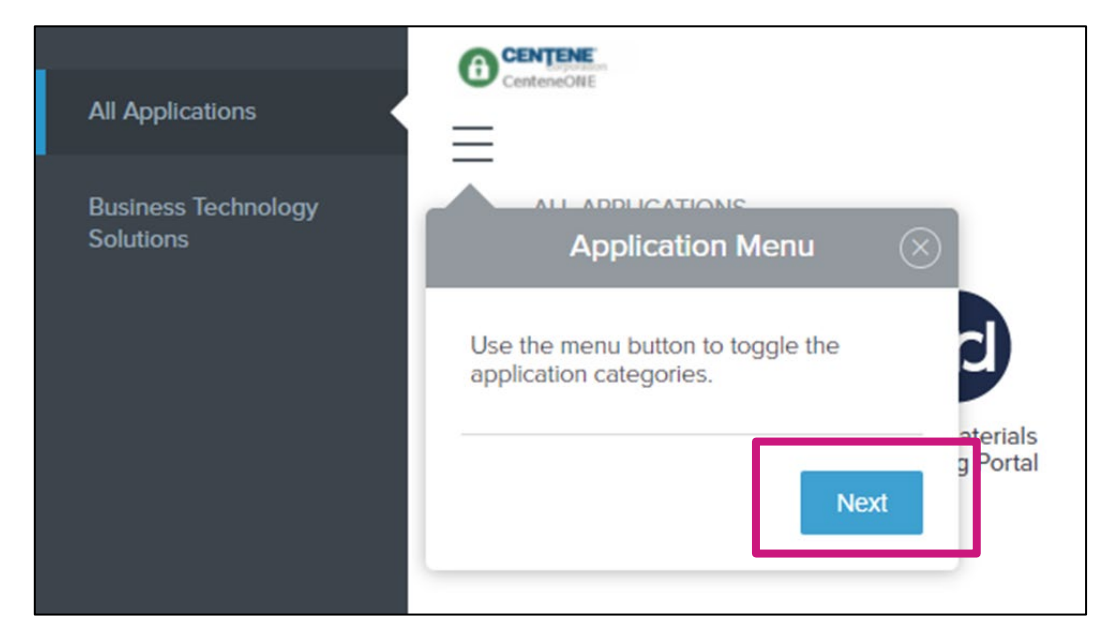

3. Notice the **Search Bar**. Use it to search for and quickly launch applications.

Select the **Next** button.

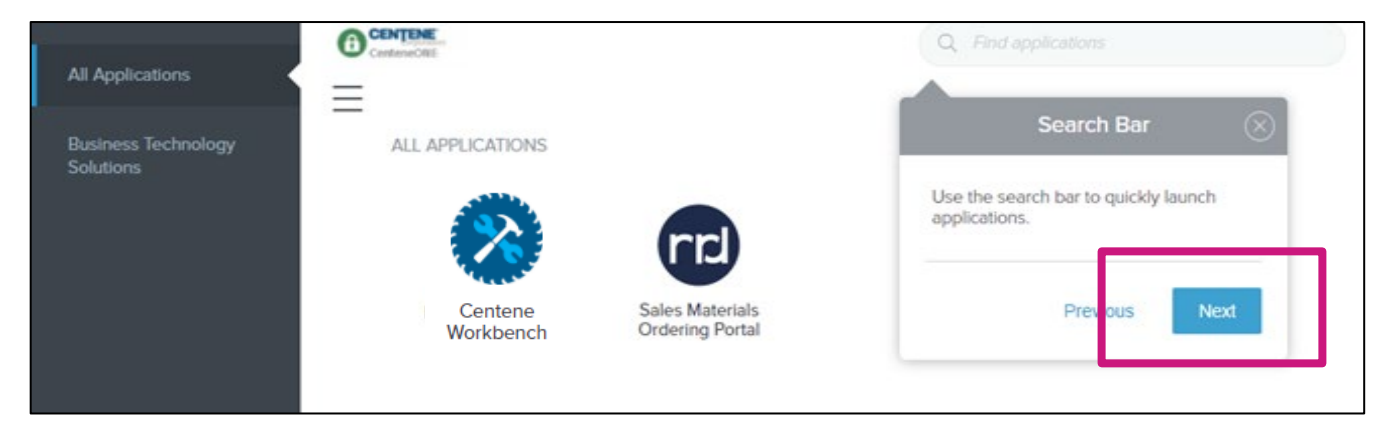

3. Notice the **Account Info** section. Account information is accessed here.

Select the **Next** button.

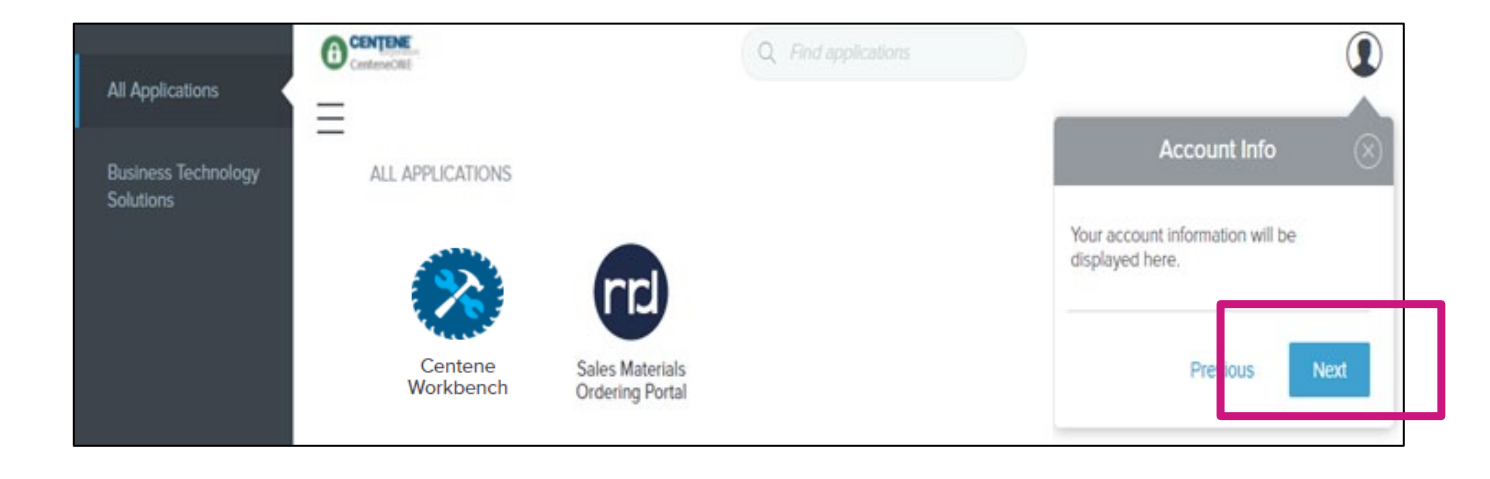

5. Notice the **Applications** section. Applications can be launched by selecting their icons.

Select the **Got It** button to proceed.

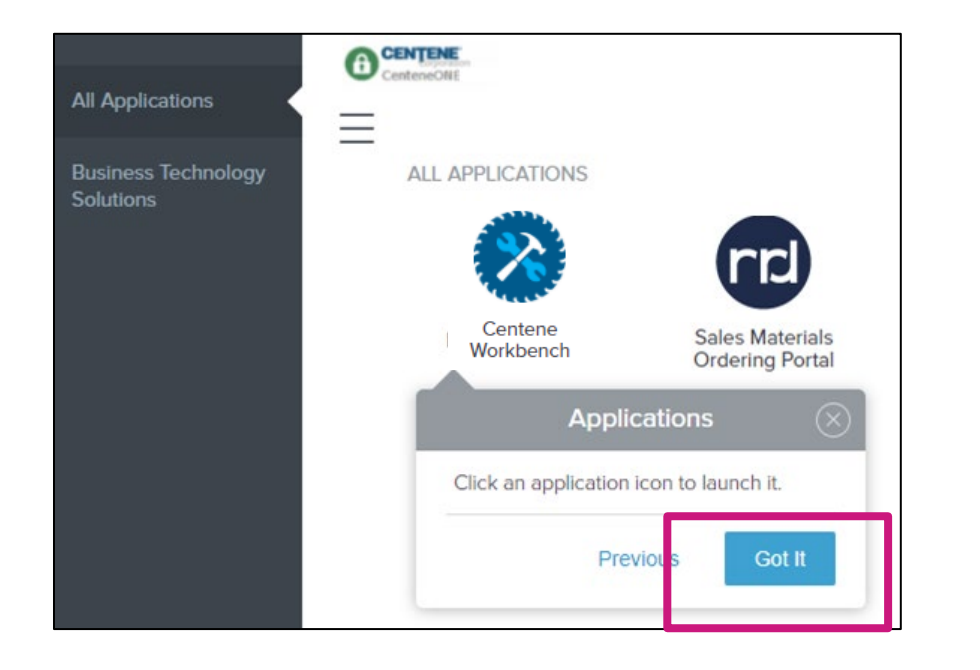

6. The Single Sign-On Portal is ready for use. Explore and access applications like **Centene Workbench** (Broker Portal) and **Custom Point**  (Sales Materials Ordering Portal) to leverage the tools and support you need.

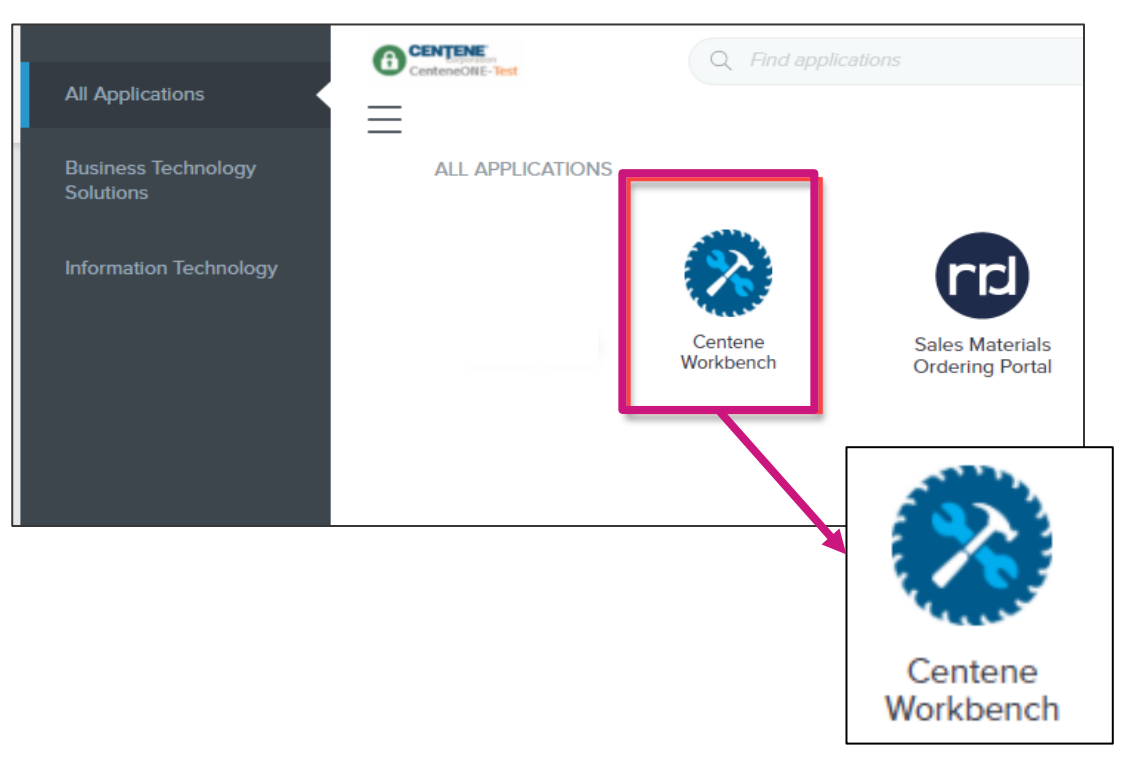

7. Notice also, in the **Account Info** section, the dropdown reveals both **Help** and **Sign Off** options.

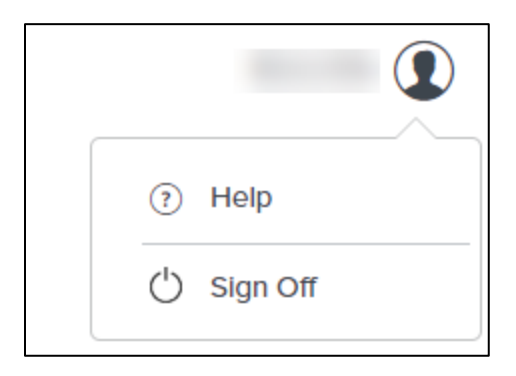

8. When you select **Sign Off**, the following informational prompt will appear and then the **Log In** screen will appear again.

**Note:** You will need to authenticate every time you log in from this point forward.

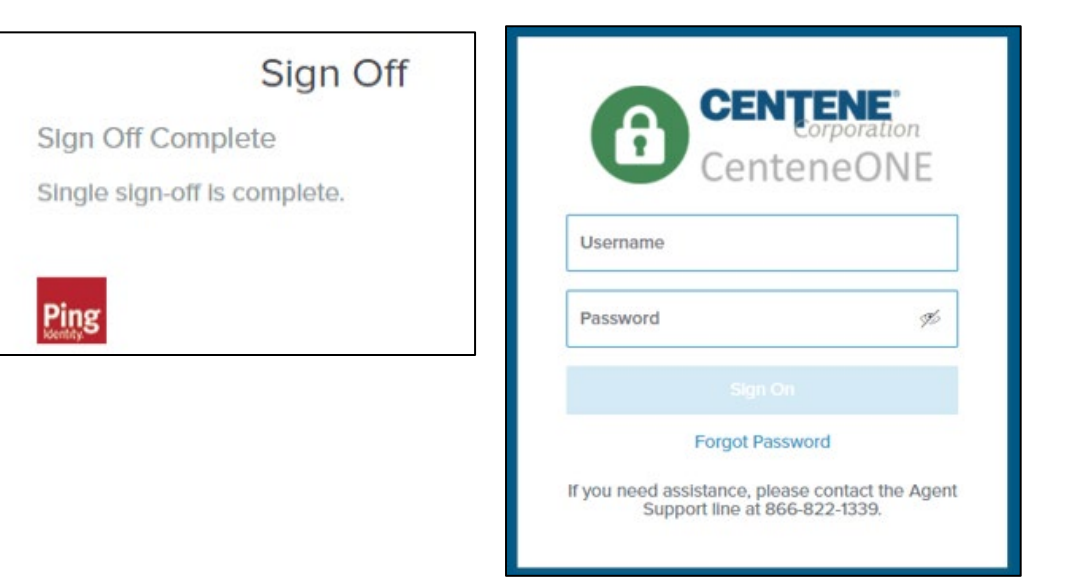

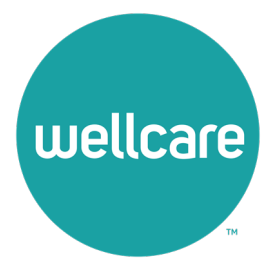

- <span id="page-16-0"></span>1. If you have:
	- forgotten your password
	- need to reset it, or
	- never received log-in credentials,
		- Select the **Forgot Password** link near the bottom of the **Log In**  screen.

2. The **Password Reset** screen will appear. Type your username (NPN) in the **Username** field. The **Submit** button will become active. Select the **Submit** button.

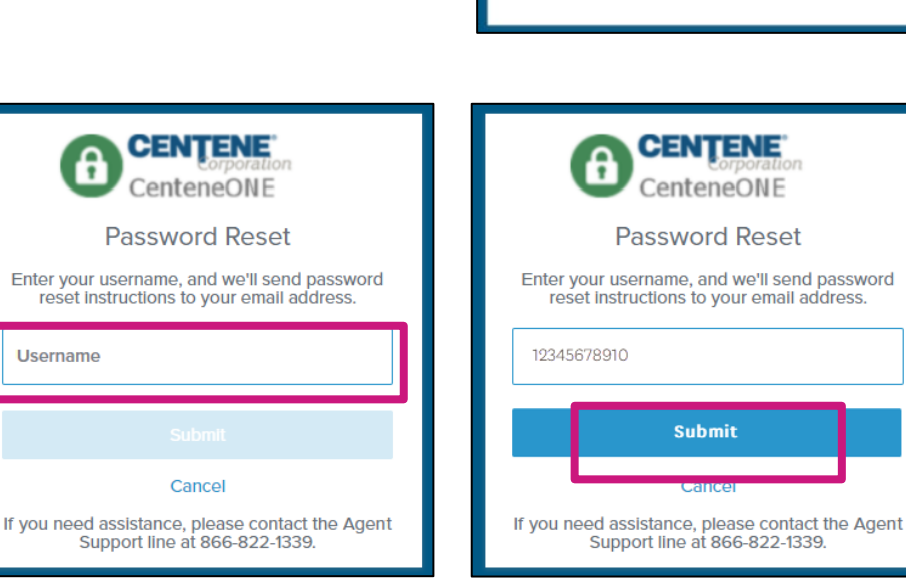

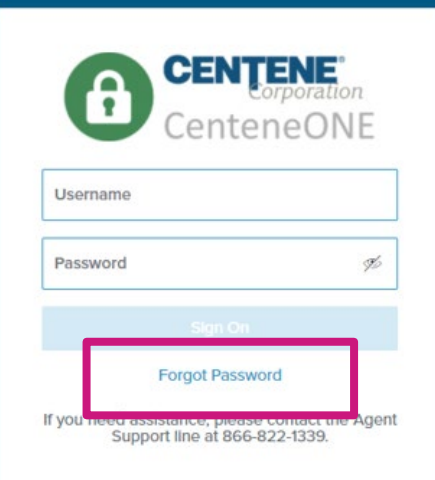

3. The **Enter New Password** screen will appear.

You will receive a password reset email. Retrieve the reset code from the email.

If you didn't get an email, you can select the **Didn't receive an email? Resend** link and another email will generate.

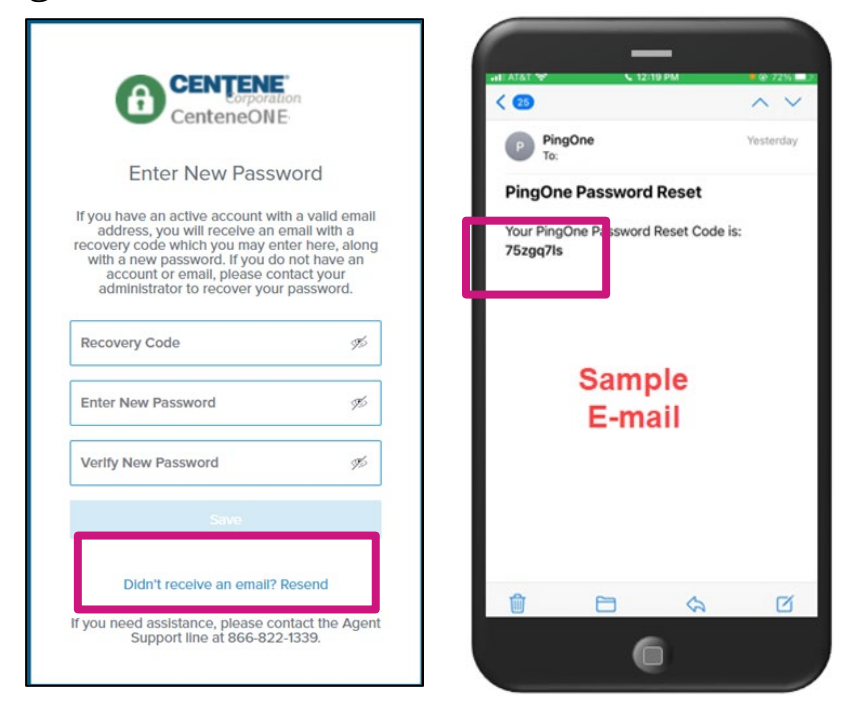

Confidential and Proprietary Information

4. Enter the password reset code from the email in the **Recovery Code** field.

Create and enter a password that has never been used before (that meets the minimum password requirements) in the **Enter New Password** and **Verify New Password** fields.

If the password has been used or does not meet the minimum requirements, a **Password does not meet requirements error** will appear. Adjust your new password to meet the requirements.

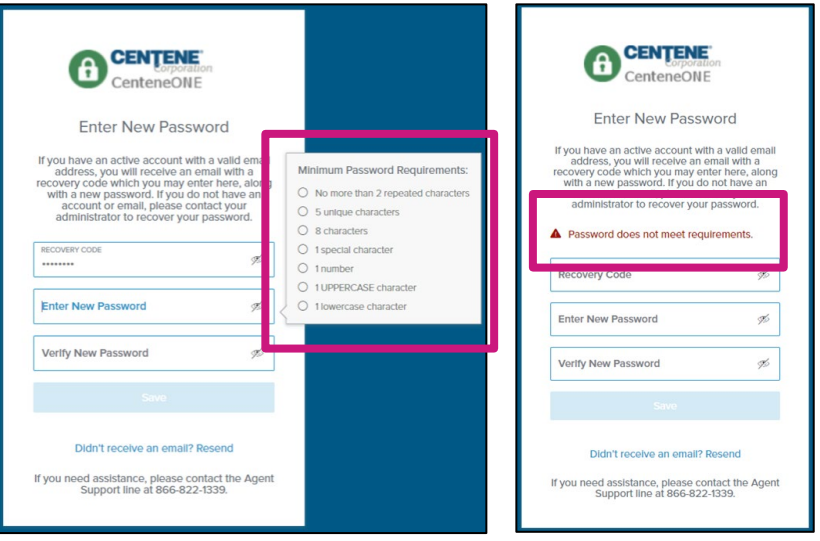

When the new password has been entered successfully, select the activated **Save** button.

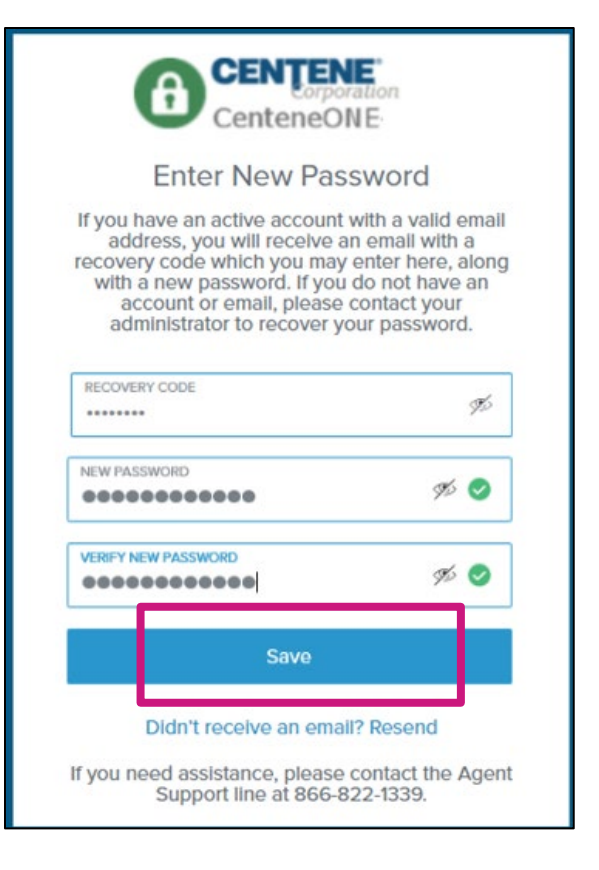

6. The authentication process will occur. If you only have an email on file, a code will be sent to your email, and you will advance to an authentication code entry screen. If you have both an email and a cell phone number on file, an authentication option screen will appear.

Select the **Email** option or the **Text Message** option, based on your preference. (Selecting **Text Message** will text an authentication code to the cell phone number on file. Selecting **Email** will email the code to the email address on file.)

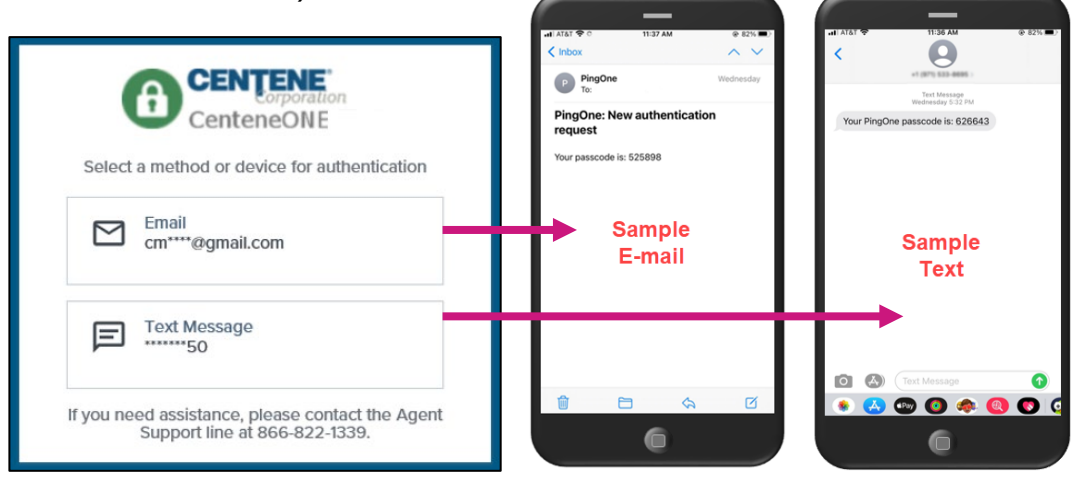

- When the authentication code entry screen appears, type the code you received via email or text in the **Passcode** field. (Notice that the screen will tell you where the passcode was sent to, in case you cannot locate it.)
- 8. When you have populated the authentication code in the **Passcode** field, the **Sign On** button will become active. Select the **Sign On** button.

**Note:** If you entered the wrong code, the Invalid passcode error will appear. Correct the code, and select the **Sign On** button.

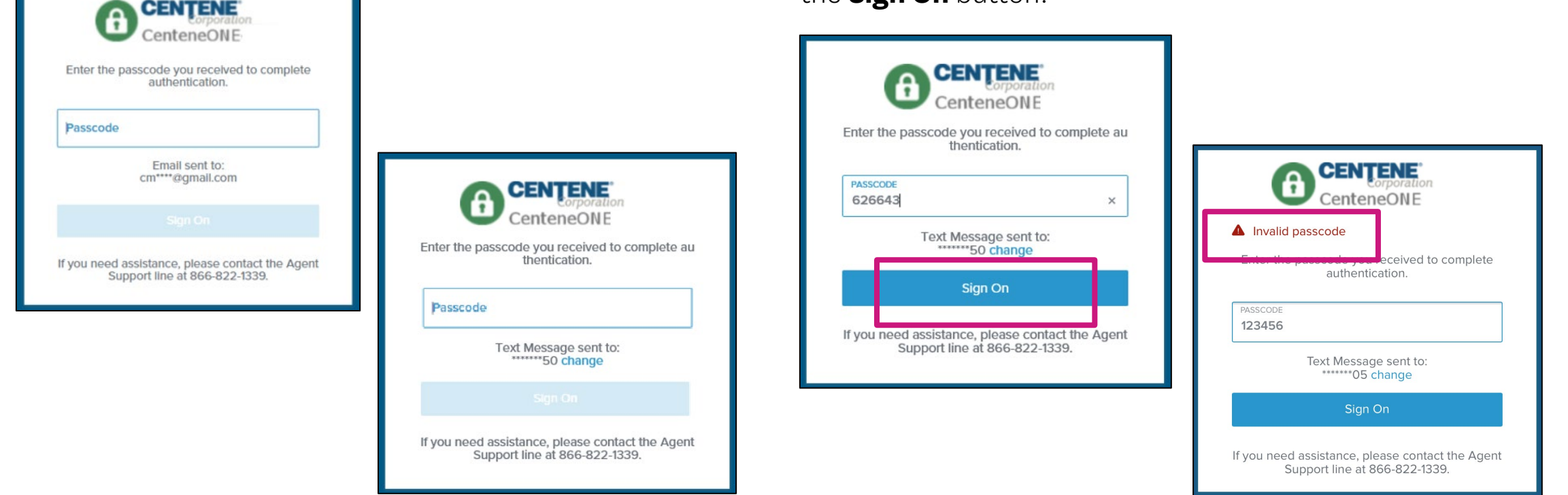

Successful sign on will route you to the **Single Sign-On Portal**.

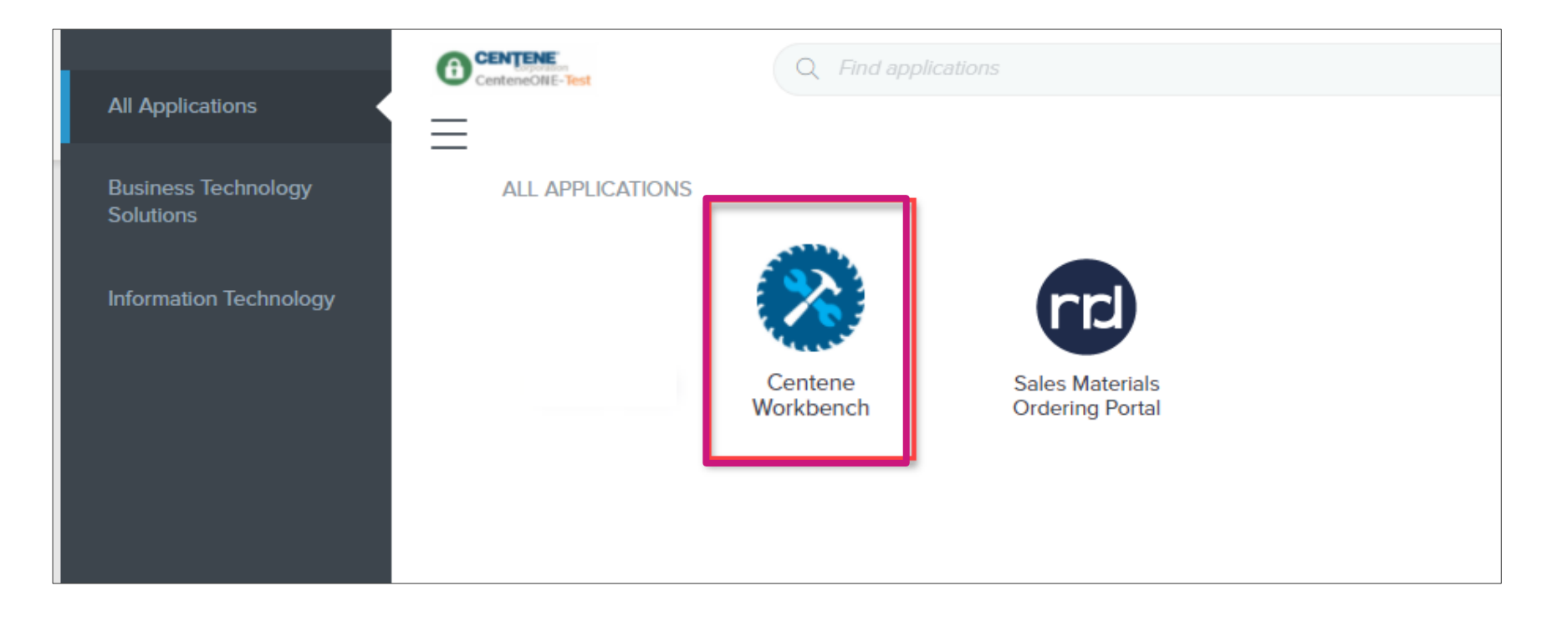

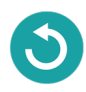

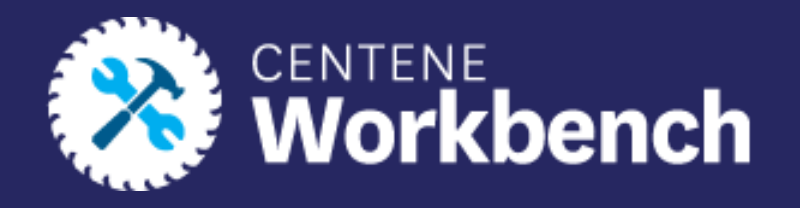

# **Questions?**

Please contact Broker Support by calling **(866)-822-1339**

**Monday through Friday**

**8am to 8pm ET**

- Or -

Create a **Sales Support ticket** in Centene Workbench

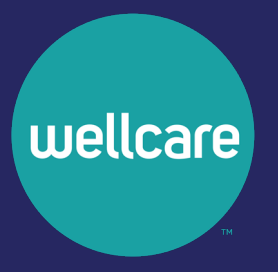